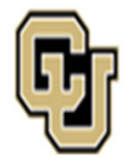

## Jniversity of Colorado Anschutz Medical Campus

## University Staff Instructions & Process Key

### **Instructions:**

The following workflows show the step‐by‐step instructions to process university staff transactions. Specifically, the search process, appointment type 1 transactions, promotions, and job description update‐only reviews. The workflows have been color‐coated to denote who is responsible for the action. Each section will provide instructions along with links to the website resources.

Additional Resources on each page may include:

**Quick Tips:** These boxes offer additional information for the user. **Note**: Outline items to remember when submitting <sup>a</sup> transaction.

If you have questions about any of the guidance, please get in touch with your Classification or Talent Acquisition Consultant for further guidance.

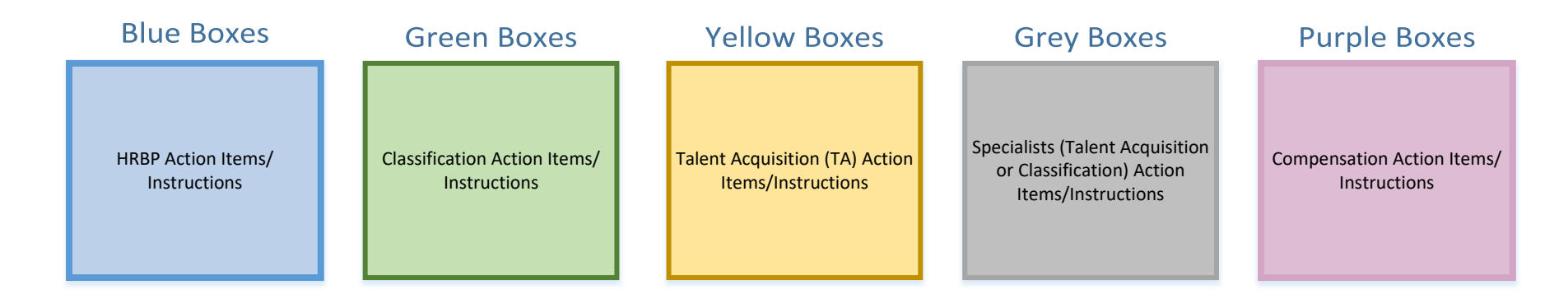

**Business Partner (BP)** enters a request using the Smartsheet Transaction Center.

*\*Step‐by‐Step Instructions on how to complete <sup>a</sup> Search or Hire (Apt Type 1) can be found on the Central HR website*

\***Please select Search or Hire (Apt Type 1)** to complete the correct form.

**Prior to [submitting](https://app.smartsheet.com/b/form/544a62c3d6a14020a5e72fceecd78d89) <sup>a</sup> request, please ensure:**

‐ All required fields have been completed AND‐ The following documents have been attached: 2023 Combined Job Description & Job Ad template and <sup>2</sup>nd level budget approval *(if applicable and using an existing position number). Refer to 2LA Quick Tip.*

*If using <sup>a</sup> brand new position number, 2LA will be secured after the Smartsheet submission.*

*‐* **SOM ONLY:** For new positions, at or above the Program Manager level SOM Approval should also be attached.

‐ **Multiple Hires**: Multiple new position numbers can be created now so that 2LA (if applicable) can be obtained in advance of hire. Any new position number created will be added to the Smartsheet request and sent to the BP via email

*Hyperlink will take you to Smartsheet Request Form (LINK)*

## **SOM ONLY:**

New Position Request Form (\*used for Program [Managers](https://app.smartsheet.com/b/form/2ea0e1d4178f4e1d889ff0163ea84af1) or above) (**LINK**)

#### **BP Completes &**

#### **Announces Hire**

BP [completes](https://www.cu.edu/docs/sbs-hiring-employee) hire in HCM.

Please reference the HCM Hiring an Employee Guide for more information (**LINK**)

Within 30 days, BP will announce new hire, per University Equal Pay for Equal Work Guidance

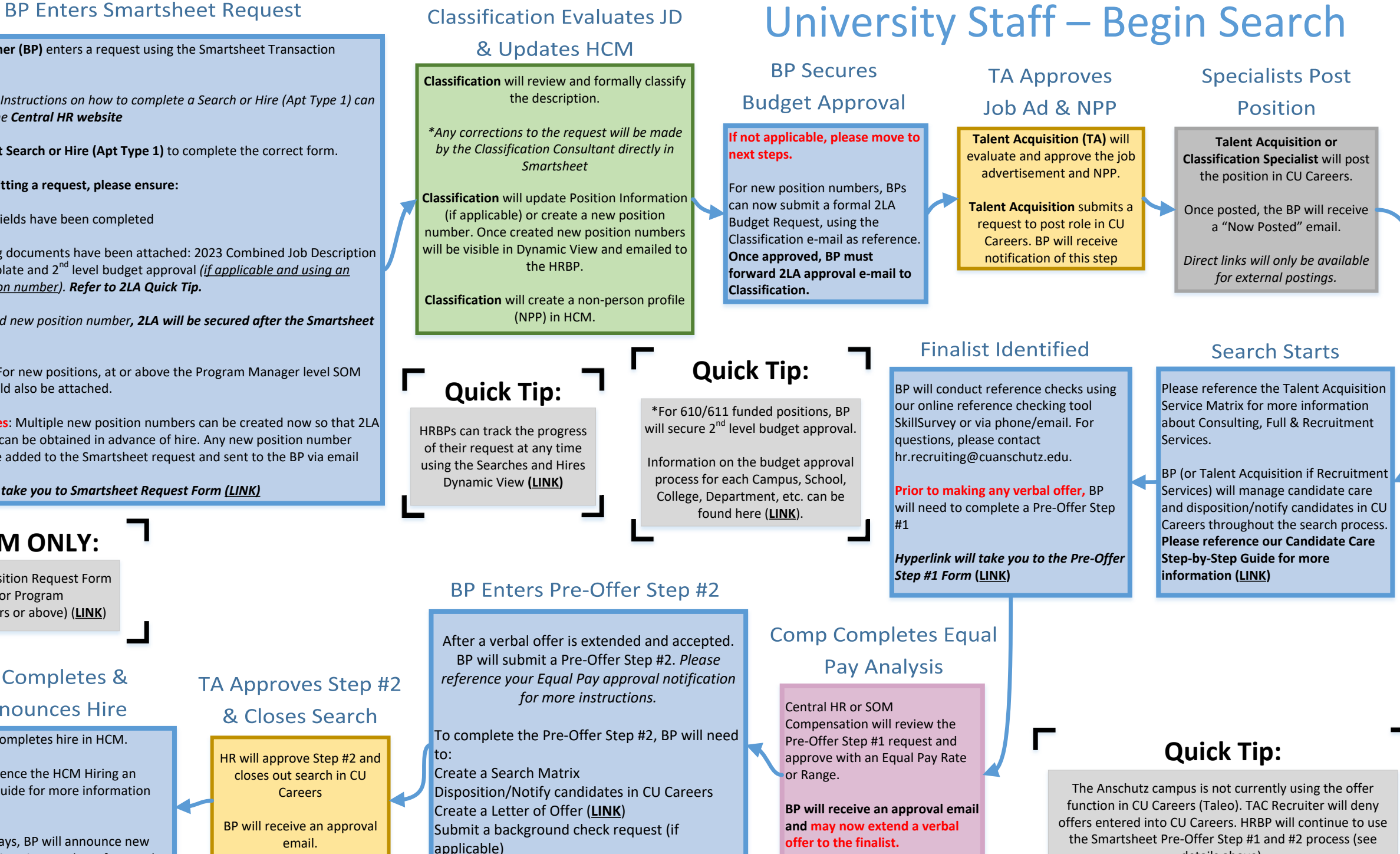

details above).

#### **Finalist Identified (References &** Pre-Offer Step #1)

After a finalist is identified, the BP will conduct reference checks using our online reference checking tool SkillSurvey or via phone/email. For questions, please contact [hr.recruiting@cuanschutz.edu.](https://app.smartsheet.com/b/form/544a62c3d6a14020a5e72fceecd78d89)

**Prior to making any verbal offer,** BP will submit <sup>a</sup> Pre‐Offer Step #1 Request. **Please make sure Appointment Type #1 is selected as the "Service Type" when submitting your Pre‐Offer #1.**

*Hyperlink will take you to the Pre‐Offer Step #1 Request Form (LINK)*

NOTE: If the individual will be hired into <sup>a</sup> brand newposition number, the pre-offer step 1 should be submitted using the same position number as the CU Careers posting. The new position number will be created later and you will be notified via <sup>e</sup>‐mail.

### **Note:**

**Appointment Type #1 <sup>=</sup> search waiver based on previous search.** If <sup>a</sup> search has not been run, <sup>a</sup> standard search process must occur before <sup>a</sup> candidate can be hired.

## **BP Completes &**

#### **Announces Hire**

BP [completes](https://www.cu.edu/docs/sbs-hiring-employee) hire in HCM. Position number for new hire must match the Official Letter of Offer

Please reference the HCM Hiring an Employee Guide for more information (**LINK**)

Within 30 days, BP will announce new hire, per University Equal Pay for Equal Work Guidance

## **Comp Completes Equal Pay Analysis**

Central HR or SOM Compensation will review the Pre‐Offer Step #1 request and approve with an Equal Pay Rate or Range.

**BP will receive an approval email and may now extend <sup>a</sup> verbal offer to the finalist.**

**Quick Tip:**

HRBPs can track the progress of their request at any time using the Searches and Hires [Dynamic](https://dynamicview.smartsheet.com/views/fef5f6e2-a13a-4a4c-9e3b-39d6ce9025b5) View **(LINK)**

Talent Acquisition (TA) will approve Step #2.

**TA Approves** 

Step #2

BP will receive an approval email.

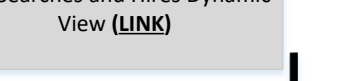

*Hyperlink will take you to Smartsheet Request Form (LINK)*

#### **BP Enters Pre-Offer Step #2**

After a verbal offer is extended and accepted. BP will submit <sup>a</sup> Pre‐Offer Step #2. *Please reference your Equal Pay approval notification for more instructions.*

*Hyperlink will take you to the Pre‐Offer Step #2 Request Form (LINK)*

To complete the Pre‐Offer Step #2, BP will need to: Create <sup>a</sup> Letter of Offer Submit a [background](https://www.ucdenver.edu/offices/human-resources/hr-business-partners/employee-categories/university-staff/university-staff-offer-letter-templates) check request (if applicable)

NOTE: If using <sup>a</sup> new position number, the step 2 request will still include the position number of the CU Careers posting. The Draft Letter of Offer must include the new position number the finalist will be hired into.

## University Staff – Appointment Type 1

**Talent Acquisition (TA)** will review the request and ensure the candidate is eligible for an Apt Type #1.

*\*Any corrections to the request will be made by the Talent Acquisition Consultant directly in Smartsheet*

**Quick Tip:**

\*For 610/611 funded positions, BP will secure 2<sup>nd</sup> level budget approval.

Information on the budget approval process for each Campus, School, College, [Department,](https://www1.ucdenver.edu/offices/human-resources/hr-operations/2nd-level-budget-approval-request) etc. can be found here (**LINK**).

#### **BP Enters Smartsheet Request**

**Business Partner (BP)** enters <sup>a</sup> request using the Smartsheet Transaction Center

*\*Step‐by‐Step Instructions on how to complete <sup>a</sup> Search or Hire (Apt Type 1) can be found on the Central HR website*

\***Please select Search or Hire (Apt Type 1)** to complete the correct form.

**Prior to [submitting](https://app.smartsheet.com/b/form/544a62c3d6a14020a5e72fceecd78d89) <sup>a</sup> request, please ensure:**

‐ All required fields have been completed AND

‐ The following documents have been attached: 2023 Combined Job Description & Job Ad template, candidate's resume and <sup>2</sup>nd level budget approval *(if applicable and using an existing position number). Refer to 2LA Quick Tip.*

*If using <sup>a</sup> brand new position number, 2LA will be secured after the Smartsheet submission.*

*‐* **SOM ONLY:** For new positions, at or above the Program Manager level SOM Approval should also be attached.

# **Quick Tip:**

The Anschutz campus is not currently using the offer function in CU Careers (Taleo). TAC Recruiter will deny offers entered into CU Careers. HRBP will continue to use the Smartsheet Pre‐Offer Step #1 and #2 process (see details above).

### **TA Reviews/Updates**

#### **Position Information TA Reviews Request**

**Talent Acquisition (TA)** will update Position Information (if applicable) or create <sup>a</sup> new position number.

Once created new position numbers will be visible inDynamic View and emailed to the HRBP.

#### **BP Secures**

### **Budget Approval**

**If not applicable, please move to next steps.**

For new position numbers, BPs can now submit <sup>a</sup> formal 2LA Budget Request, using the TA email as reference. **Onceapproved, BP must forward 2LA approval <sup>e</sup>‐mail to TA**

#### **TA Enters NPP**

**Talent Acquisition (TA)** will create and approve <sup>a</sup> non‐person profile (NPP) in HCM. Attach the following documents: combined Job Description & Job Ad Template, candidates' resume and 2nd level budget approval (if applicable)

Employee will remain in the same position number, but will move to a new job code.

## **SOM ONLY:**

**(LINK)** to Natural [Progression](https://app.smartsheet.com/b/form/e86017d029ce4e97bea6ebfa0e7d8dce) Promotion Request Form

# NOTE: **コ Γ** <sub>SOM ONLY:</sub> **コ** *Worder Witch Staff - Update w/Increase (Promotion)*

#### **BP Enters Smartsheet Request**

**Business Partner (BP)** enters <sup>a</sup> request using the Smartsheet Transaction Center

*\*Step‐by‐Step Instructions on how to complete <sup>a</sup> Salary Adjustment or Promotion can be found on the Central HR website.*

\***Please select Salary [Adjustment](https://app.smartsheet.com/b/form/544a62c3d6a14020a5e72fceecd78d89) or Promotion** to complete the correct form.

**Prior to submitting <sup>a</sup> request, please ensure:**

‐ All required fields have been completed AND

‐ The following documents have been attached: Red‐Lined Job Description, employee's resume and <sup>2</sup>nd level budget approval *(if applicable). Refer to 2LA Quick Tip.*

*‐* **SOM ONLY:** Please attached <sup>a</sup> copy of your SOM Natural Progression Promotion approval for all promotion requests

*Hyperlink will take you to Smartsheet Request Form (LINK)*

**Quick Tip:**

\*For 610/611 funded positions, BP will secure 2<sup>nd</sup> level budget approval.

Information on the budget approval process for each Campus, School, College, [Department,](https://www1.ucdenver.edu/offices/human-resources/hr-operations/2nd-level-budget-approval-request) etc. can be found here (**LINK**).

### **Classification Evaluates**

#### **Promotion Request**

**Classification** will review request, formally classify the updated description.

Based on **University Equal Pay for Equal Work Guidance** (**LINK**) <sup>a</sup> competitive posting is no longer required.

Once an evaluation is complete, Classification will forward the promotion to [Compensation](https://www.cuanschutz.edu/docs/cuanschutzhumanresourceslibraries/talent-acquisition-and-compensation/equal-pay-for-equal-work-act---guidance-january-1-2024.pdf?sfvrsn=8809e4bb_1)*.*

*\*Any corrections to the request will be made by the Classification Consultant directly in Smartsheet*

## **Comp Completes Equal**

#### **Pay Analysis**

Central HR or SOM Compensation will review the Update w/ Increase or In‐ Range Promotion request and approve with an Equal Pay Rate or Range.

**BP will receive an update from Classification with the approved rate/ range. BP may now share the promotion details with the Supervisor/employee.**

### Classification

#### **Updates HCM**

**Classification** will update Position Information (if applicable) and create/ approve <sup>a</sup> non‐person profile (NPP) in HCM.

#### **BP Creates**

#### **Addendum Letter**

**Business Partner (BP)** will draft an Addendum Letter of Offer (**LINK**) and email <sup>a</sup> copy to the [Classification](https://www.cuanschutz.edu/offices/human-resources/hr-business-partners/offer-letter-templates) Consultant.

#### Classification

#### **Approves Letter**

**Classification** will review and approve the Addendum Letter of Offer via email.

**Classification** will notify BP if <sup>a</sup> criminal background check or sex offender registry check is required.

*Hyperlink will take you to [Background](https://ucdenverdata.formstack.com/forms/background_check_request) Check Request Form (LINK)*

#### **BP Announces**

#### Promotion

**Business Partner (BP)** will announce promotion within 30 day window outlined by the **[University's](https://www.cuanschutz.edu/docs/cuanschutzhumanresourceslibraries/talent-acquisition-and-compensation/equal-pay-for-equal-work-act---guidance-january-1-2024.pdf?sfvrsn=8809e4bb_1) Equal Pay for Equal Work Guidance (LINK)**

#### **BP Enters Pay Rate Change**

BP enters <sup>a</sup> Template Based Transaction **(TBT) Pay Rate Change (Reason: Promotion)**

Please reference the **HCM Pay Rate Change Guide** for more information. (**LINK**).

#### **\*Follow steps specific to the promotion process.**

For most Departments, an Internal Approver will review and approve TBT Pay Rate Change. If you need support approving <sup>a</sup> TBT for <sup>a</sup> promotion, please contact [hr.recruiting@cuanschutz.edu.](https://www.cu.edu/docs/entering-job-changes-data-changes-and-pay-rate-changes)

## **Quick Tip:**

HRBPs can track the progress of their request at any time using the Salary [Adjustment](https://dynamicview.smartsheet.com/views/d21913e3-8313-44d4-8bae-130b1ed418e9) & Promotions Dynamic View **(LINK)**

#### **BP Enters Smartsheet Request**

**Business Partner (BP)** enters <sup>a</sup> request using the Smartsheet Transaction Center

*\*Step‐by‐Step Instructions on how to complete <sup>a</sup> Salary Adjustment or Promotion can be found on the Central HR website.*

\***Please select Salary [Adjustment](https://app.smartsheet.com/b/form/544a62c3d6a14020a5e72fceecd78d89) or Promotion** to complete the correct form.

**Prior to submitting <sup>a</sup> request, please ensure:**

‐ All required fields have been completed AND

‐ The following documents have been attached: Red-Lined Job Description, employee's resume and 2<sup>nd</sup> level budget approval *(if applicable). Refer to 2LA Quick Tip. ‐* **SOM ONLY:** Please attached <sup>a</sup> copy of your SOM Natural Progression Promotion approval for all promotion requests

*Hyperlink will take you to Smartsheet Request Form (LINK)*

**Quick Tip:**

 $*$ For 610/611 funded positions, BP will secure 2<sup>nd</sup> level budget approval.

Information on the budget approval process for each Campus, School, College, [Department,](https://www1.ucdenver.edu/offices/human-resources/hr-operations/2nd-level-budget-approval-request) etc. can be found here (**LINK**).

## Univ Staff ‐ Update w/ Increase (In‐Range Adjustment)

#### **Classification Evaluates Promotion Request Classification** will review request, formally classify the updated description, and confirm that <sup>a</sup> competitive posting is not required based on **University Equal Pay for**

Once an evaluation is complete, Classification will forward the promotion to [Compensation](https://www.cuanschutz.edu/docs/cuanschutzhumanresourceslibraries/talent-acquisition-and-compensation/equal-pay-for-equal-work-act---guidance-january-1-2024.pdf?sfvrsn=8809e4bb_1)*.*

**Equal Work Guidance** (**LINK**)

*\*Any corrections to the request will be made by the Classification Consultant directly in Smartsheet*

## **SOM ONLY:**

**(LINK)** to Natural [Progression](https://app.smartsheet.com/b/form/e86017d029ce4e97bea6ebfa0e7d8dce) Promotion Request Form

#### **BP Enters Pay Rate Change**

Central HR or SOM Compensation will review the Update w/ Increase or In‐

**Pay Analysis** 

with an Equal Pay Rate or Range.

**BP will receive an update from Classification with the approved rate/**

BP enters <sup>a</sup> Template Based Transaction **(TBT) Pay Rate Change (Reason: Promotion)**

Please reference the **HCM Pay Rate Change Guide** for more information. (**LINK**).

#### **\*Follow steps specific to the promotion process.**

For most Departments, an Internal Approver will review and approve TBT Pay Rate Change. If you need support approving <sup>a</sup> TBT for <sup>a</sup> promotion, please contact [hr.recruiting@cuanschutz.edu.](https://www.cu.edu/docs/entering-job-changes-data-changes-and-pay-rate-changes)

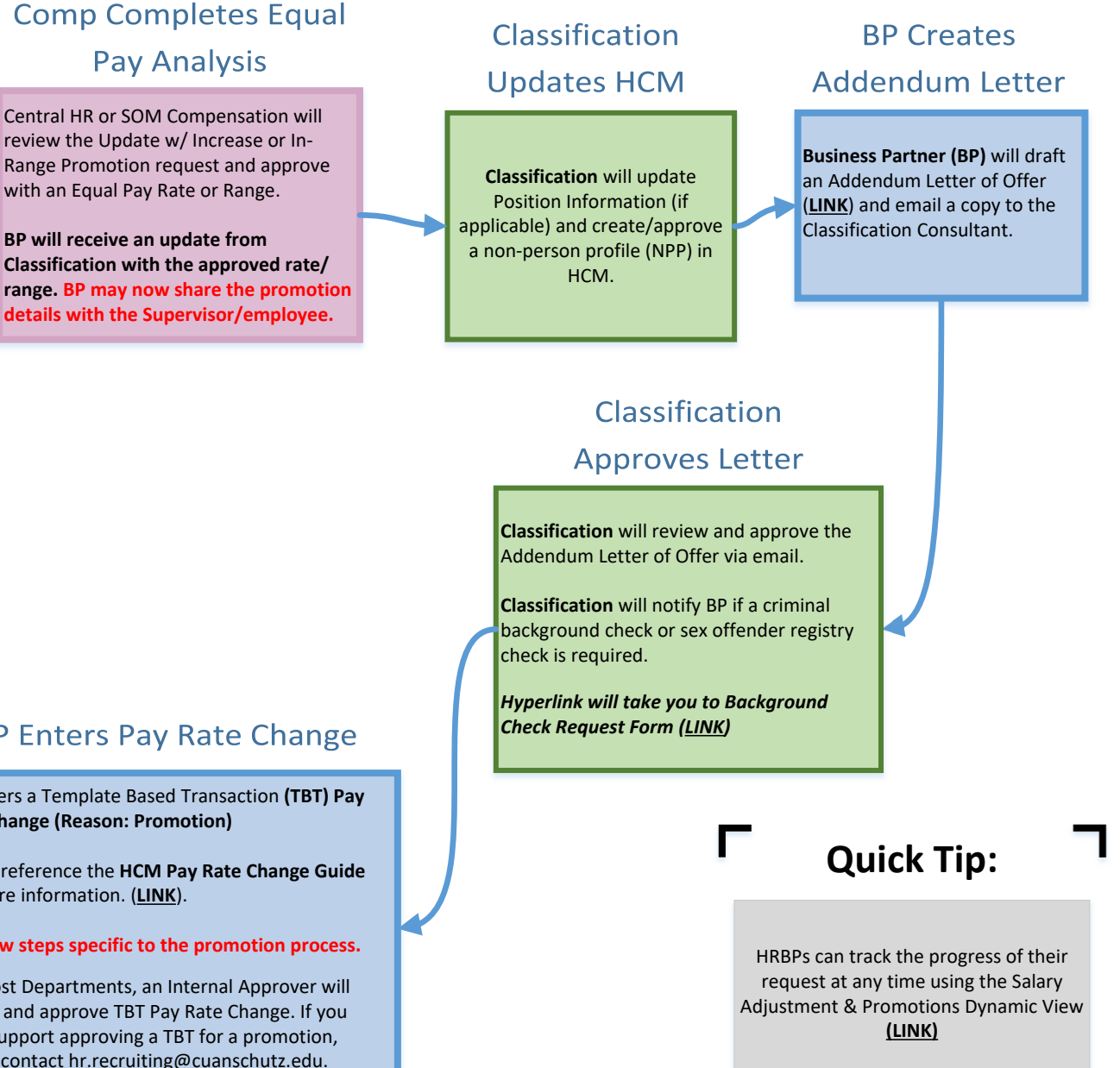

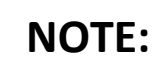

## **Quick Tip:**

Employee will remain in current position number. No change in job code or compensation.

HRBPs can track the progress of their request at any time using the Update Only [Dynamic](https://dynamicview.smartsheet.com/views/977f8fbc-d2ae-4114-933a-76e9f2d999b0) View **(LINK)**

# NOTE: I C Quick Tip: T<br>
University Staff – Update Only

**BP Enters Smartsheet Request** 

**Business Partner (BP)** enters <sup>a</sup> request using the Smartsheet Transaction Center.

*\*Step‐by‐Step Instructions on how to complete <sup>a</sup> Salary [Adjustment](https://app.smartsheet.com/b/form/544a62c3d6a14020a5e72fceecd78d89) or Promotion can be found on the Central HR website.*

\***Please select Update Job Description Only** to complete the correct form.

**Prior to submitting <sup>a</sup> request, please ensure:**

‐ All required fields have been completed AND‐ The following documents have been attached: Red‐ Lined Job Description

*Hyperlink will take you to Smartsheet Request Form (LINK)*

### **Classification Evaluates**

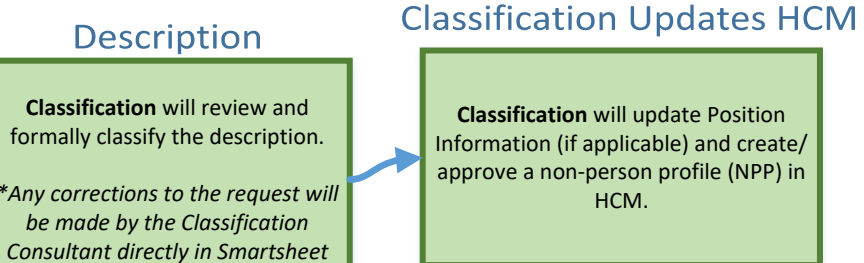